# 法人向けインターネットバンキング  **外為サービス 外為取引操作権限付与編** 操作手引書 〈第1版〉

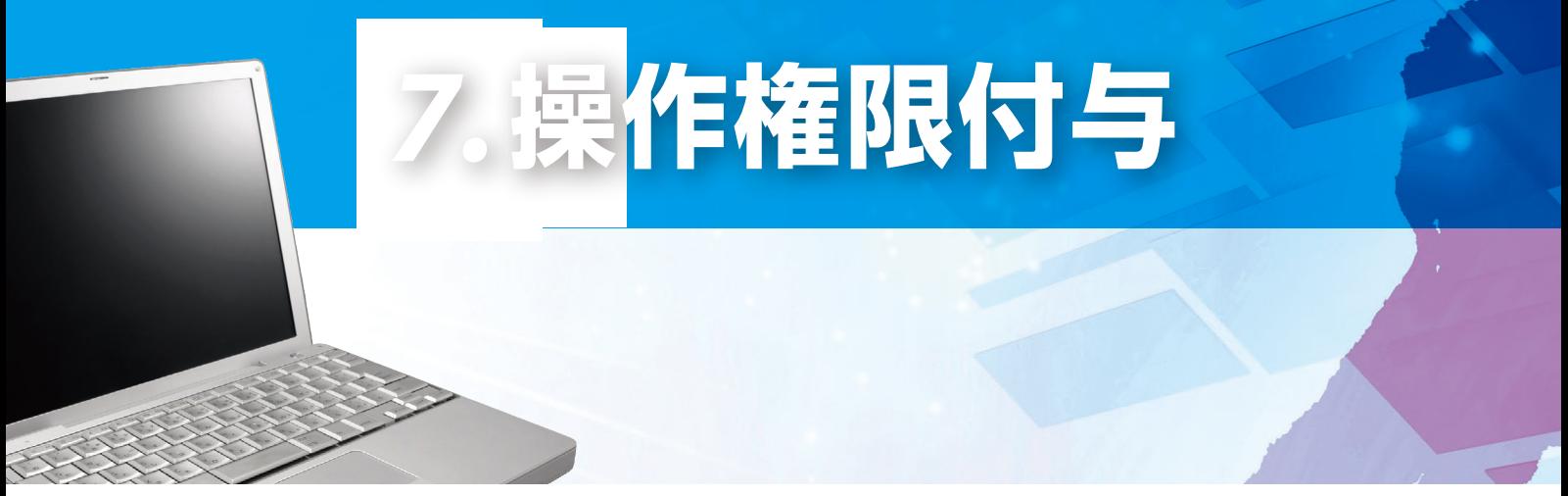

(2020年7月現在)

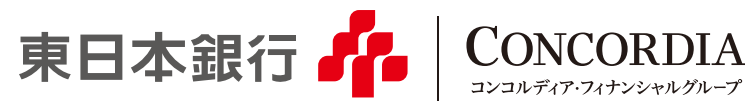

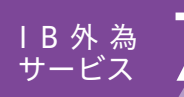

新規ご利用者のご登録については、ホームページ上の「東日本ビジネスIBサービス操作 マニュアルのP30「一般ユーザの作成」のページをご参照ください。

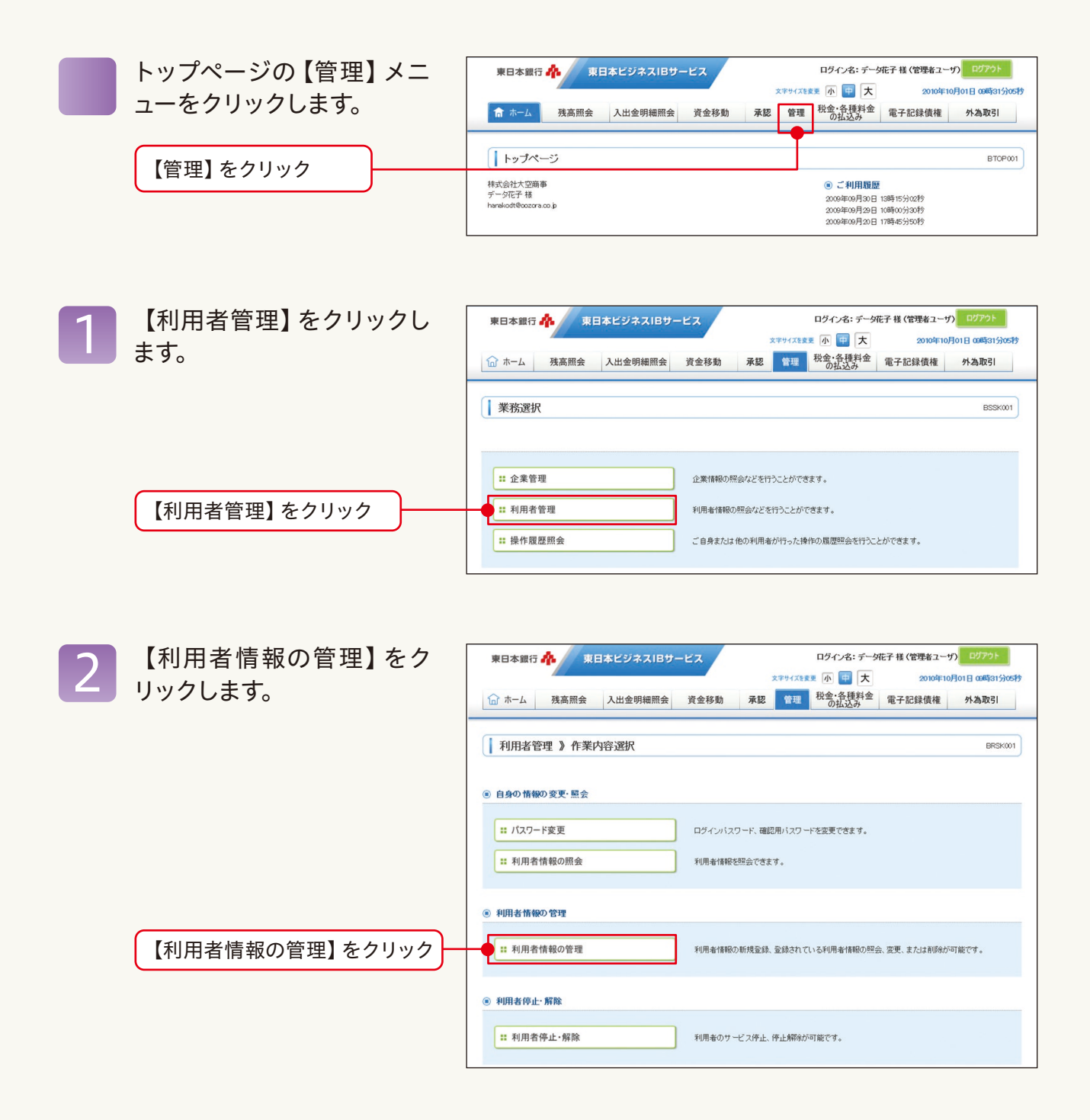

#### IB外為<br>サービス 7 操作権限付与(2) 利用者選択 「外為取引」の権限を付与 3 東日本銀行 キ 東日本ビジネスIBサービス ログイン名:データ花子 様 (管理者ユーザ) ログ 文字サイズを変更 小 中 大 2010年10月01日 09時31分05秒 しようとする利用者を選択し (d)ホーム 残高照会 入出金明細照会 資金移動 <mark>承認 管理 <sup>税金</sup>:各種料金</mark> 電子記録債権 外為取引 ます。 || 利用者管理 》利用者一覧 BRSK005 登録<br>利用者情報の斬規登録を行う場合は、「斬規登録」ボタンを押してください。 新規登録 **)** 変更·削除 家史\*・1996年<br>利用者情報の削除を行う場合は、対象の利用者を選択の上、(削除」ボタンを押してください。<br>利用者情報の服受を行う場合は、対象の利用者を選択の上、「変更」ボタンを押してください。<br>利用者情報の服金を行う場合は、対象の利用者を選択の上、「照会」ボタンを押してください。<br>⑥ - 利用者一覧 並び順: ログインD v 昇順 v | 書再表示 | 全10件 利用者区分 選択 ログインD 利用者名 サービス状態 hanakodt データ花子 管理者ユーザ 利用可能 「外為取引」の権限を付与しよう  $7 - 9 - 88$ 確認用バスワード一時利用停止  $\bullet$  ichirodt  $-892 - 5$ とする利用者を選択  $\neq -2 - 85$ lived to  $775 - 7 - 17$ 確認用バスワード利用停止  $4 - 987$ ログインバスワード一時利用停止  $\circ$ sachikodt  $-482 - 19$ データ太郎 ログインバスワード利用停止  $\circ$ tarodt 管理者ユーザ (● 反る) 削除) **変更▶ 照会▶** 【変更】をクリック

利用者基本情報の登録P<br>を確認します。

【次へ】をクリック

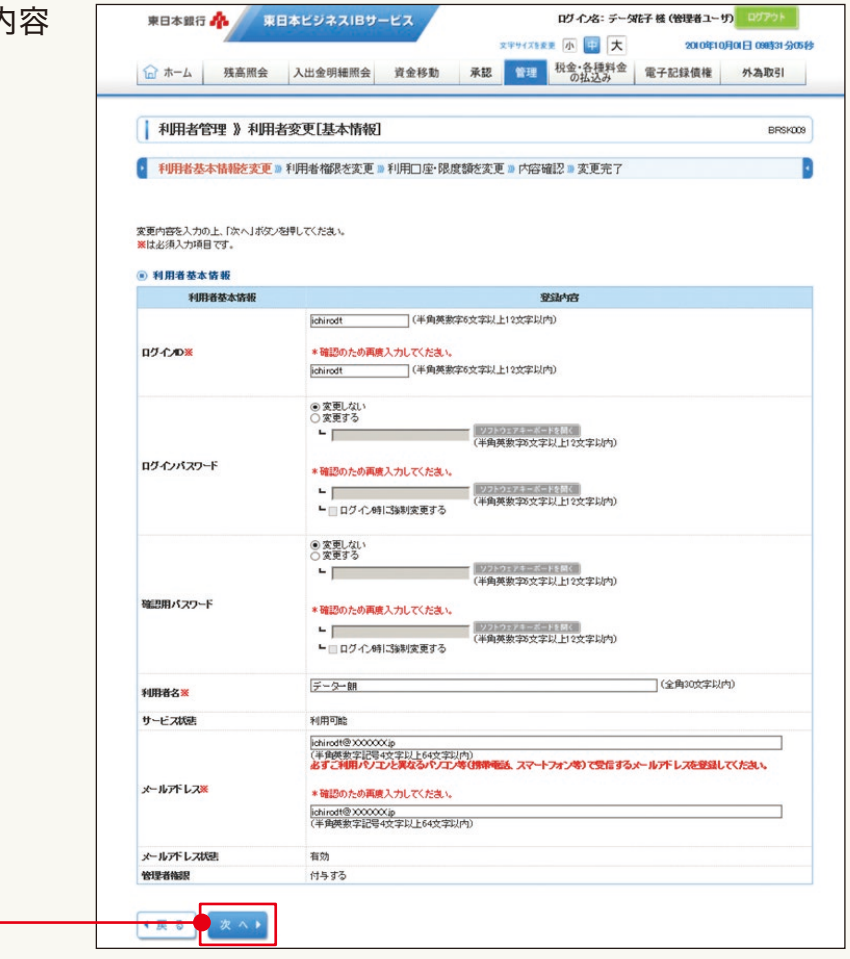

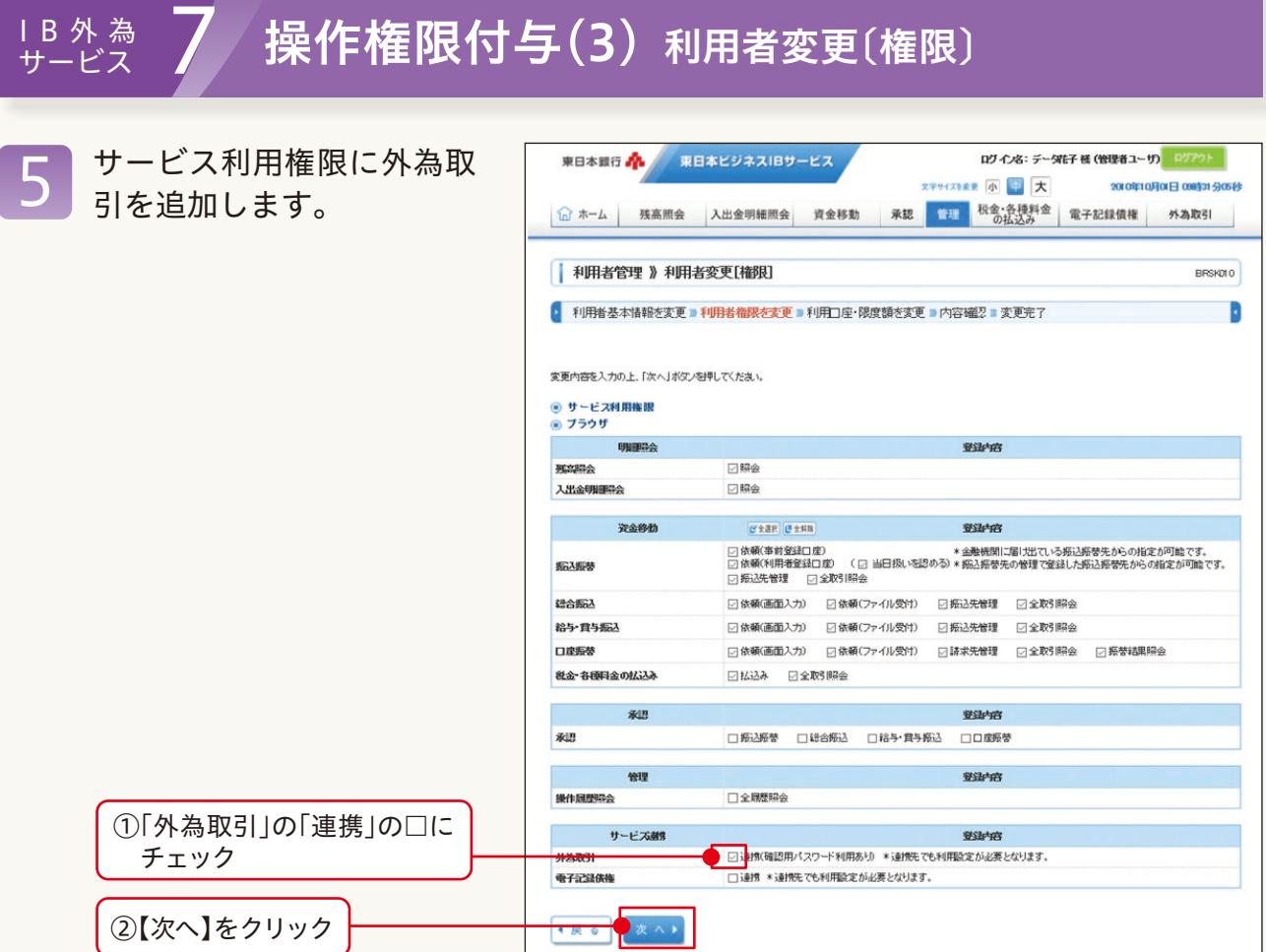

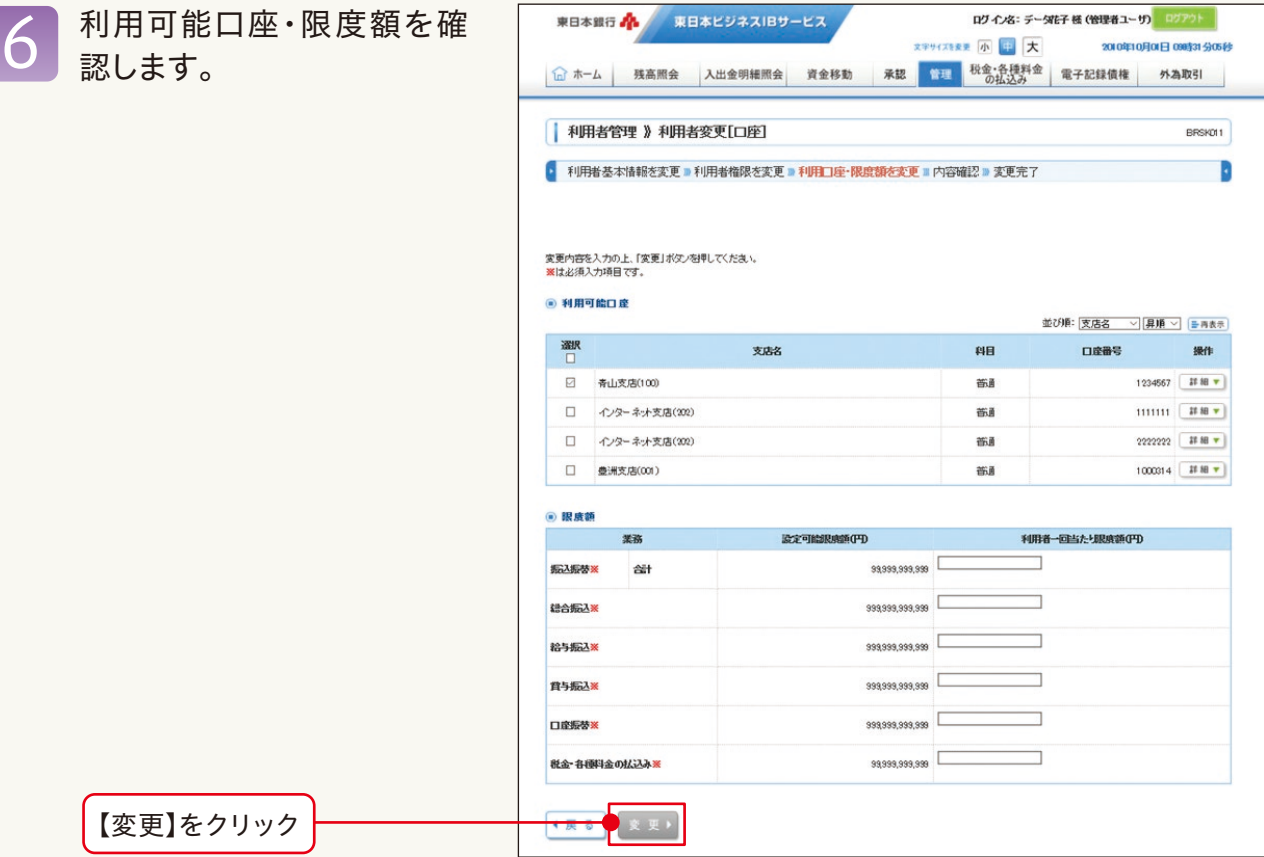

### IB外為<br>サービス

#### 集作権限付与(4) 利用者登録確認

変更後登録される 報の内容を確認し、 パスワード】、【ト ション認証番号】を 【実行】をクリックし 7

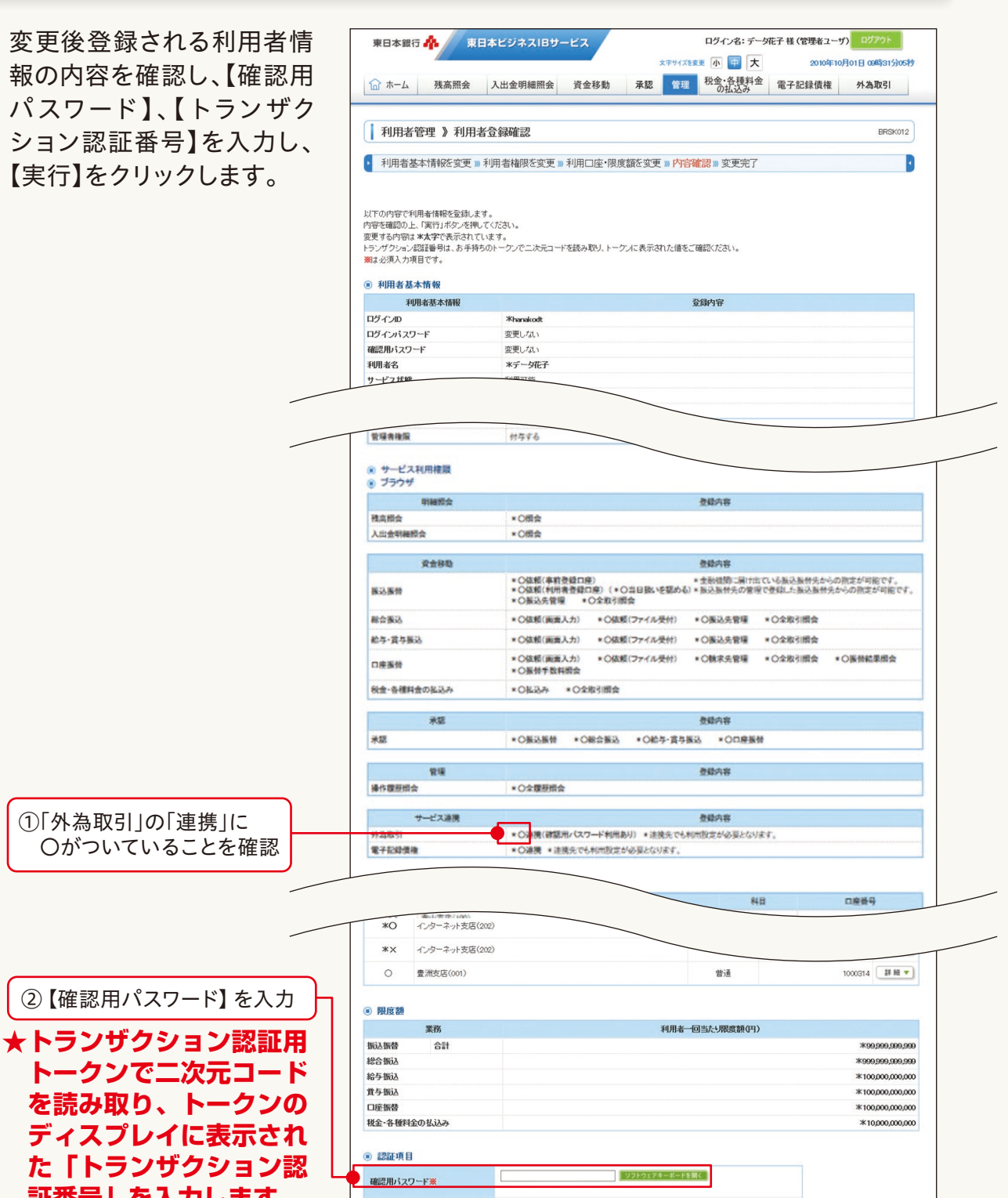

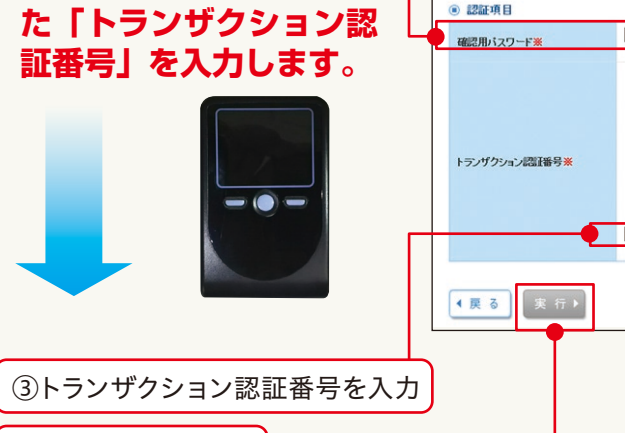

④【実行】をクリック

4

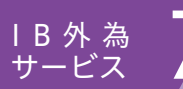

## 7 操作権限付与(5) 変更完了 IB外為 サービス

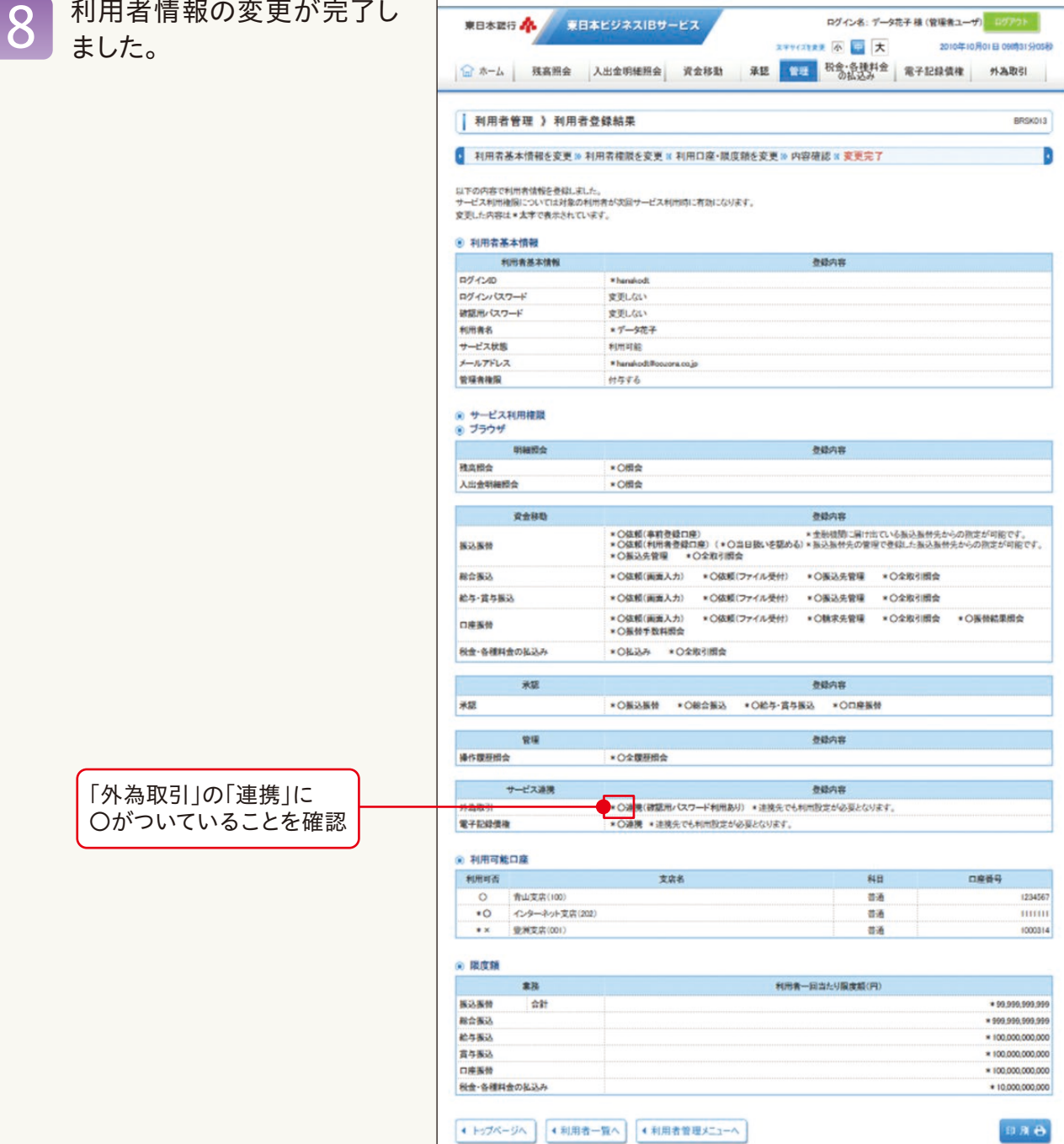